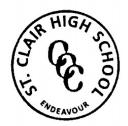

## St Clair High School

6 Endeavour Avenue, ST CLAIR NSW 2759

Phone: (02) 9670 6700 Fax: (02) 9834 3867

Email: stclair-h.school@det.nsw.edu.au

Student Update: 24th March 2020

#### Students learning at home

It is imperative that you continue your daily routine as if you were at school in order to maximise your learning. That means, getting up on time, following the daily school timetable and having breaks according to the school day as much as possible.

You are to organise your physical space at home and make sure the space is neat and tidy and public (not bedroom). You are to take the initiative and engage with your learning – it is up to you to make this work as best as possible, completing tasks to the best of your ability and do their best work. You will be required to meet timelines, commitments and due dates and communicate proactively with your teachers for additional support and feedback via the online platform provided.

#### Students learning at school

If you are attending school you will follow a timetable and you will be delivered the same online lesson which students at home are accessing. During class, and in the playground, you will follow the 'social distancing' recommendations of 1 person per 4sqm. Staff will be supervising classes to ensure the instruction and supervision of the unit of work; therefore, students will not have their regular classroom teacher.

Your year group is assigned to a faculty area for the duration of the school day, including homeroom, where supervision/instructions are coordinated by the identified faculty. You will receive the SAME unit of work whether you are at home or at school. The teacher will provide a supervisory/instructional role of the unit of work, as a parent/carer would.

At 8.25am you will proceed to the following designated area for your year group. Homeroom will take place in this area:

Year 7 – IC building (upstairs)

Year 8 – IC building (downstairs)

Year 9 – HSIE (upstairs)

Year 10 - Science

Year 11 – PE (downstairs)

Year 12 - Music classrooms

Playground areas will be limited, and you will be assigned to a designated area. The canteen will NOT be opened, therefore if you are at school you will need to bring your own food and drink for the day. Students will not be able to leave school grounds to go to the shops, including senior students. Extracurricular activities will not take place and school will close at 2.40pm.

A reminder for students attending school that school begins as normal at 8.25am. Students are to be in full school uniform as per DoE policy.

#### For all students

If you need additional support, please contact your classroom teacher via the SENTRAL student portal and they will endeavour to answer your questions.

The following faculties will be using the following platform to deliver the online unit of work:

English: Google Classroom, OneNote, Teams

• Mathematics: OneNote, Teams

Science: Cosmos, Google ClassroomHSIE: OneNote, Google Classroom

PDHPE: Google ClassroomCAPA: Google Classroom

• Home Economics: Google Classroom

• Industrial Arts: Google Classroom, OneNote

## ST CLAIR HIGH SCHOOL – SENTRAL STUDENT

## PORTAL

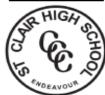

#### USING THE SENTRAL STUDENT PORTAL

1. Sign in at the address:

https://stclairhs.sentral.com.au/portal2/#!/login

Log in using the same account details you use to access the computers at school

eg. Firstname.lastname3

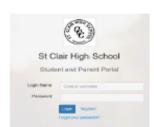

2. You will see the screen below. Unread messages will appear on your dashboard.

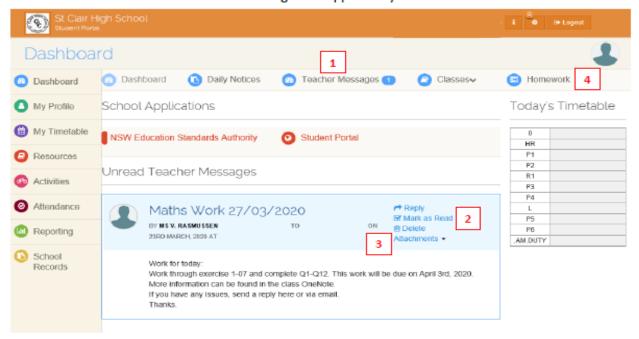

- 3. Click on Teacher Messages (1) to access messages from your class Teachers. Messages will remain unread until you Mark as Read (2). View attachments by clicking on Attachments (3). Save any attachments to a location you can find easily. If you need to message a teacher, Click Teacher Messages and select the teacher's name from the list on the right.
- 4. Click on Homework (4) to access homework set by your teachers. Note: if you have submitted work to your teachers, you MUST mark the work as submitted in this section. If you do not do this, your teachers CANNOT mark your work as done.

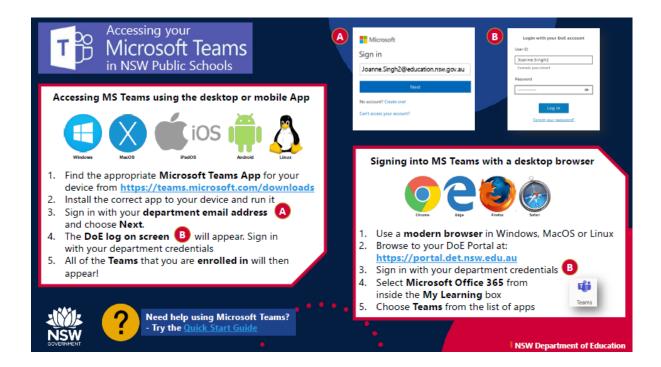

# Google Classroom

## Join a class as a student

This article is for students

To use Classroom, you need to sign in on your computer or mobile device and then join classes. Then, you can get work from your teacher and communicate with your classmates. When you join a class on one device, you're enrolled in that class on all devices.

## How to join a class

You have 2 ways to join a class:

- Join a class with a class code—If your teacher gives you a class code, use this code
  to add yourself to the class. Your teacher might give you the code while you're in
  class or email it to you.
- Accept an invitation from your teacher—If your teacher sends you an invitation, you'll see Join on the class card on your Classroom homepage.

## Forgot or lost the class code? Code won't work?

If you deleted, lost, or forgot the class code before joining a class, ask your teacher to resend the code or set a new one. If the code isn't working, ask your teacher for help.

Note: You only use the class code once to join the class. You are then enrolled in the class, and you don't need to re-use the code again.

#### Join a class

Computer AndroidiPhone & iPad

You must be signed in to Classroom before you can join a class. Unsure if you're signed in? Learn more about how to sign in to Classroom.

#### Join a class with a class code

1. Go to classroom.google.com and click Sign In.

Sign in with your Google Account. For example, *you@yourschool.edu* or *you@gmail.com*. Learn more.

2. At the top, click Add + > Join class.

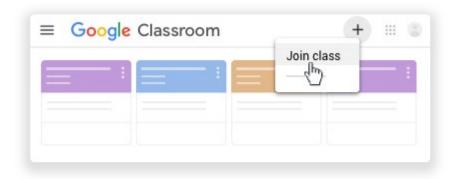

3. Enter the class code your teacher gave you and click Join.
A class code consists of 6 or 7 letters or numbers. For example, hjhmgrk or g5gdp1.

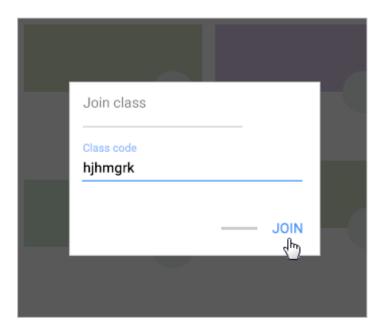

# Accept an invitation from your teacher

1. Go to classroom.google.com and click Sign In.

Sign in with your Google Account. For example, *you@yourschool.edu* or *you@gmail.com*. Learn more.

2. On the class card, click Join.

# Stile Quick start guide

1 Sign in to your Stile account

Head to www.stileapp.com and enter your school email address and password.

2 Click on a subject

All your lessons are stored inside subjects.

My subjects

Mrs Smith - Year 9 Science

3 Open the Cosmos Lessons Library

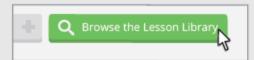

Scroll down and select 'Browse Library'

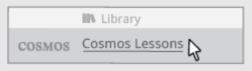

Select Cosmos Lessons

4 Find a unit you want to teach

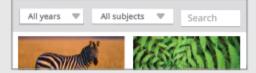

Search for a unit

To find a unit, try filtering by specific subjects or type in the search box.

Classification

Overview Preview Lessons Curriculum

Click on the unit to learn more

Each unit has a series of interactive lessons you can explore.

5 Add the unit to your subject

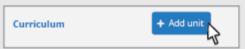

Adding a unit from the library creates a copy of it in your subject.

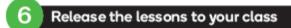

To control what lessons your students will see, drag the grey bar below up and down.

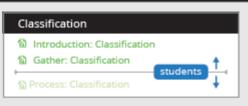

Connect your laptop to a projector to share your screen with your class.

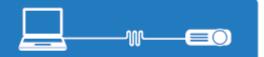

## 7 Add students to your Stile subject

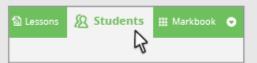

#### Open the 'Students' tab

This is where you'll be able to add and manage your students.

# Go to stileapp.com/invite Enter this code: \*\*\*\*\*

## Share this unique invitation code with your students

Each subject has a unique invitation code. Students will only need to do this once per subject.

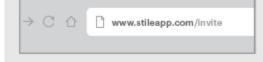

# Send students to www.stileapp.com/invite

This is where they enter the invitation code.

# Classification Introduction: Classification Gather: Classification

# That's it. Now your students can get started on the lessons you've released

If you need to release more lessons to your students, repeat step 6.